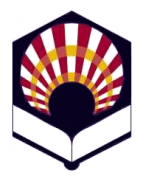

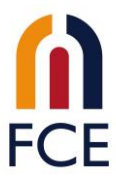

## **Instrucciones para hacer la preinscripción de optatividad**

Accedemos a la página de automatrícula y nos identificamos con nuestro usuario/a y contraseña:

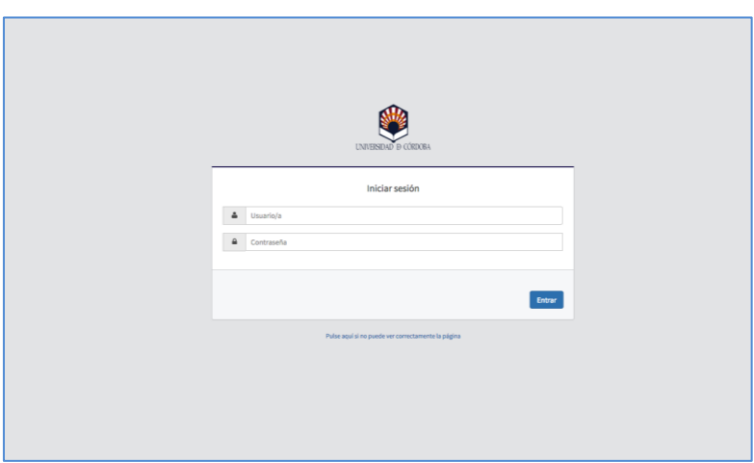

**Figura 1**

Hacemos clic sobre "Gestión de matrícula " y después en "Prematrícula".

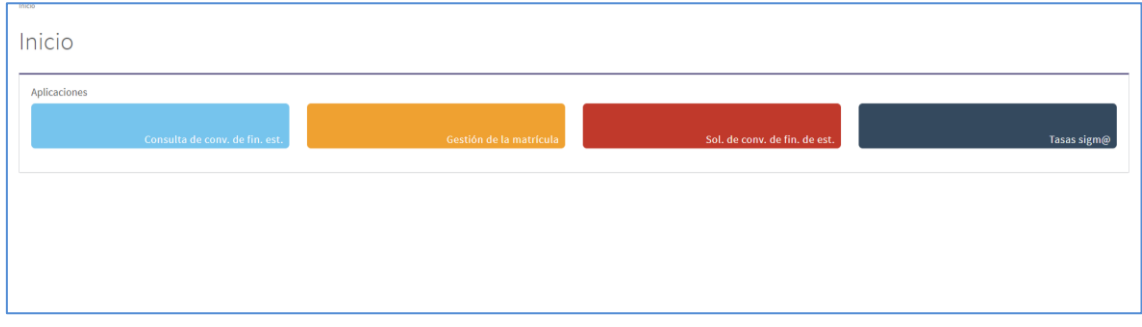

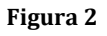

Nos aparece la pantalla mostrada en la [Figura 3.](#page-1-0)

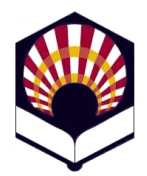

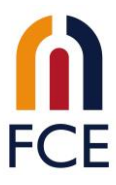

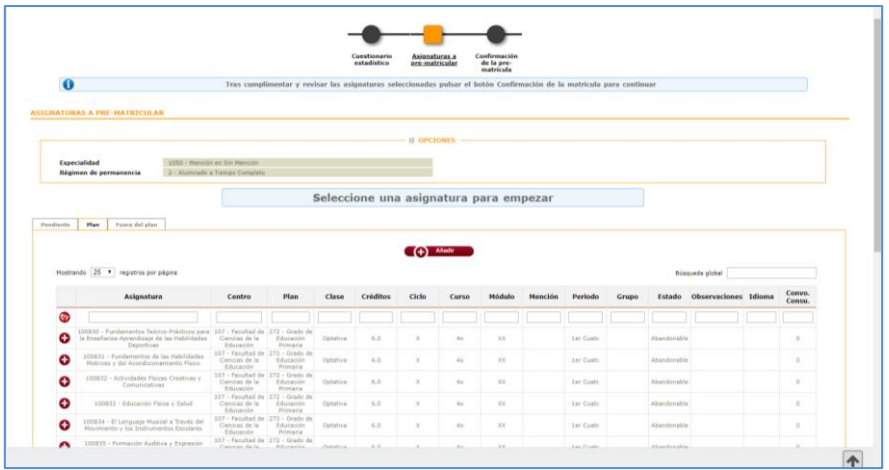

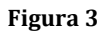

<span id="page-1-0"></span>Nos vamos a la pestaña de "Plan", ahí nos aparecerá el listado de asignaturas optativas para elegir. Para ello tendremos que pulsar sobre el símbolo de + que hay al lado de cada asignatura. Tendremos que añadir tantas asignaturas como necesitemos matricularnos.

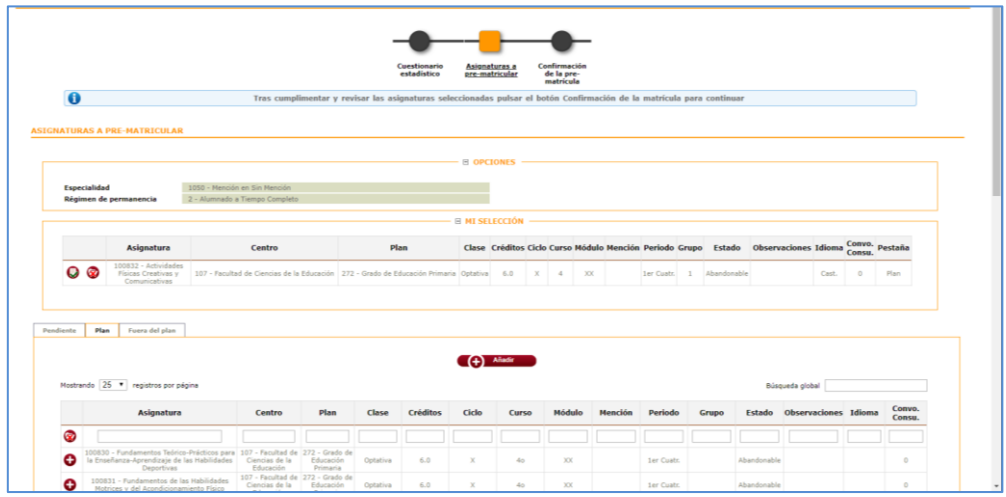

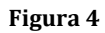

Una vez terminada la elección, hacemos clic sobre el botón de "Siguiente". Nos aparece una nueva ventana con el resumen de optativas elegidas. Si todo es correcto, pulsamos sobre "Confirmar"

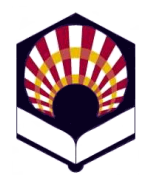

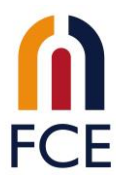

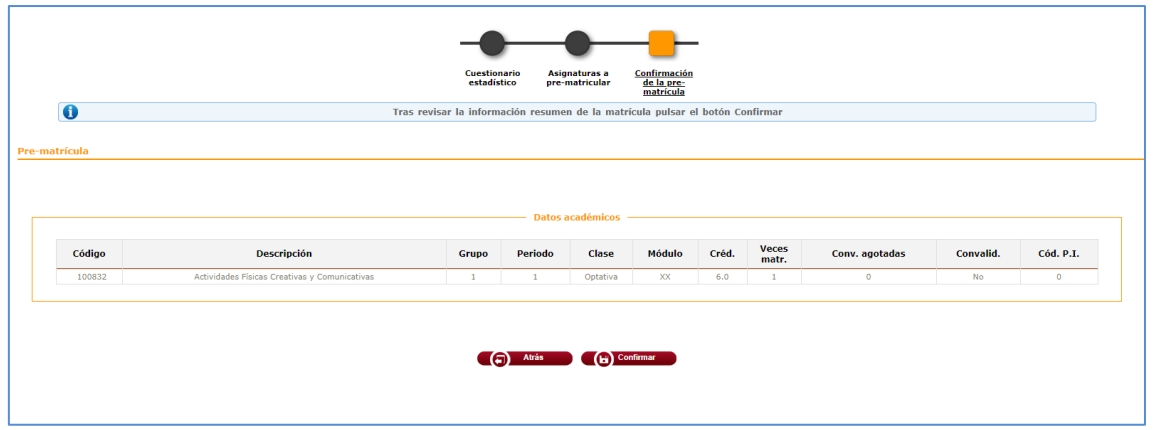

**Figura 5**

Aparece una nueva ventana con el mensaje de que la pre-matrícula se ha hecho correctamente. Aquí tenemos la opción de imprimir el resguardo o enviarlo a nuestro correo. Pulsamos nuevamente "Confirmar" y habremos acabado.

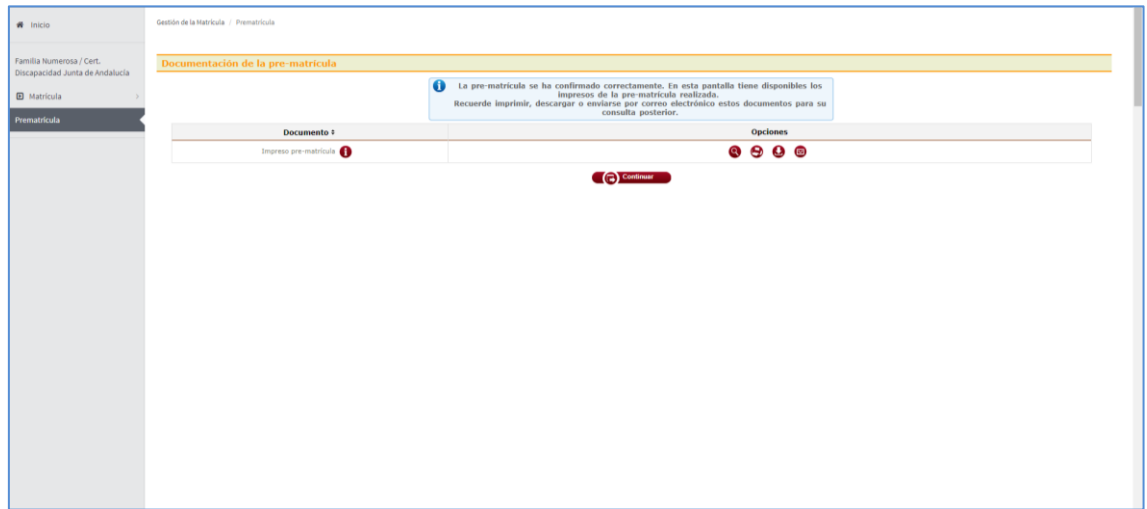

**Figura 6**